## Changing your MyUWF/ArgoNet password

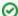

Two-factor authentication enabled on your UWF Gmail account?

Before changing your password, visit Configuring multiple two-factor authentication methods for Gmail to ensure you aren't locked out of your UWF email.

To change your MyUWF or ArgoNet password, please complete the following. Please know that you need to follow the process below to change your password for MyUWF, Gmail, ArgoAir, and eLearning:

- 1. Log into MyUWF at my.uwf.edu.
- 2. In the Search field, search for My Account.
- 3. Choose the My Account app.
- 4. Click on the Change Password link.
- 5. Enter your current password when prompted, and click Next.
- 6. You may choose to use a randomly generated system password, or you may create your own password. It is important to make a note or remember your password NOW. This is the last time it is displayed.
- 7. Follow the instructions on the screen.
- 8. Click Next to process the change.
- 9. Once you have changed your password, you will use this new password to log in to all UWF services (e.g., Gmail, ArgoAir, eLearning, UWF-owned computers).

## ITS Help Desk

(850) 474-2075 helpdesk@uwf.edu